## foobar2000のWASAPI出力設定 Windows 8/7/Vista

通常の設定では、Windowsパソコンで再生されたデータはカーネルミキサーを経由してUSB オーディオより転送されますが、カーネルミキサーをバイパスすることにより音質向上が見 込まれます。ここではカーネルミキサーをバイパスして再生するWASAPI出力の設定方法に ついて説明します。

## 【RAL-DSDHA1を使用した場合】

**7.** 【スタート】→【コントロールパネル】→【ハードウェアとサウンド】→【サウンド】を クリックし、【再生】タブで再生デバイスをパソコン内蔵スピーカーに変更します。

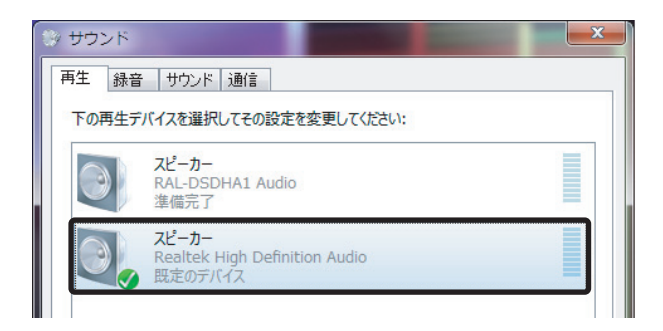

2. "RATOC RAL-DSDHA1"をダブルクリックし、【詳細】タブ内【排他モード】の2項目に チェックが入っていることを確認して【適応】→【OK】をクリックします。

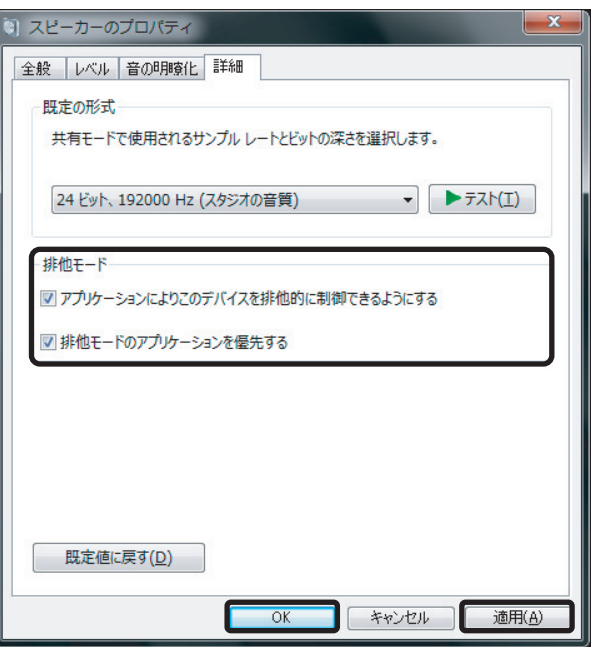

以上でOSの排他モードが設定されました。続いてWASAPIコンポーネントを ダウンロードし、foobar2000の設定をおこないます。

**3.** インターネットブラウザを開き、下記のURLにアクセスします。 http://www.foobar2000.org/components

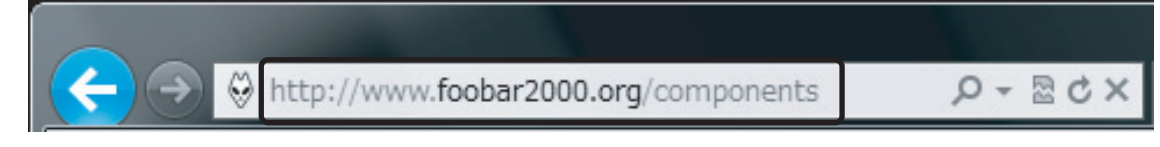

**4.** "Components" の "WASAPI output support 3.0" をクリックします。 ※バージョンアップにより、表記は更新されます。

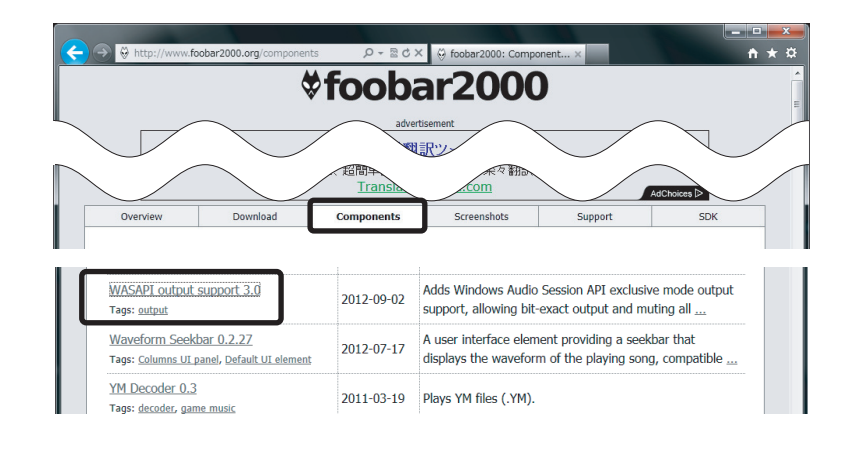

5. Links内の "Download" をクリックします。

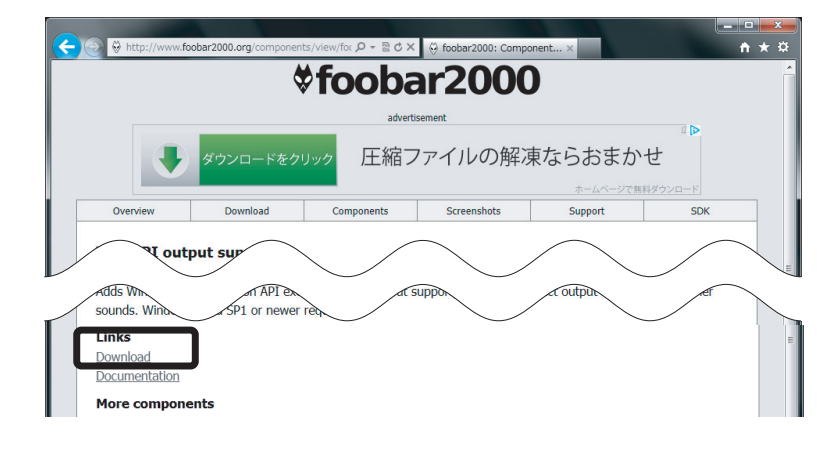

**6.** 【ファイルを開く】をクリックします。

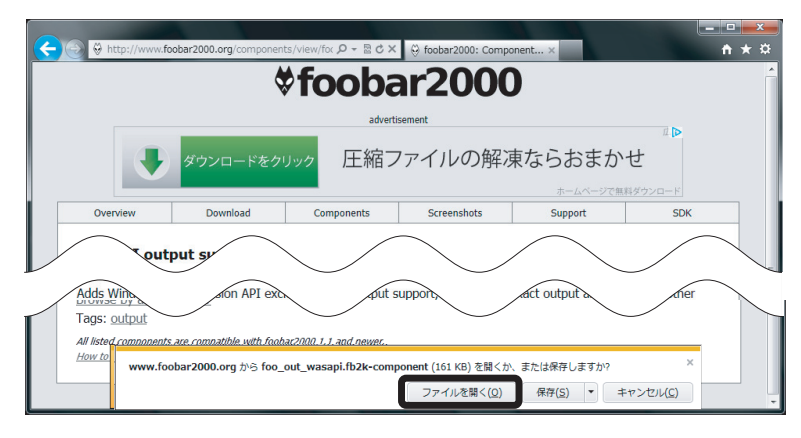

foobar2000が起動し、下記の画面が表示されます。 "はい"をクリックします。 *7.*

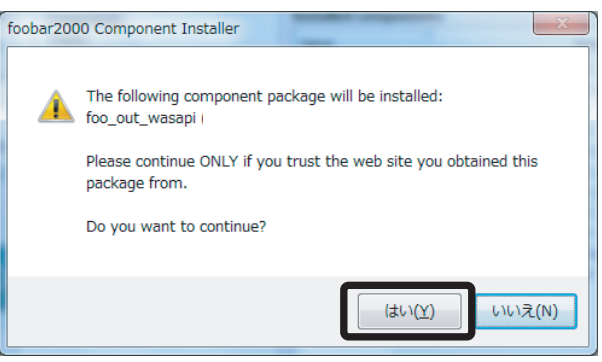

登録されたコンポーネントのModule内に "foo\_out\_wasapi" が表示されます。 "foo\_out\_wasapi"を選択し、【Apply】(日本語表記時は適用)をクリック します。 *8.*

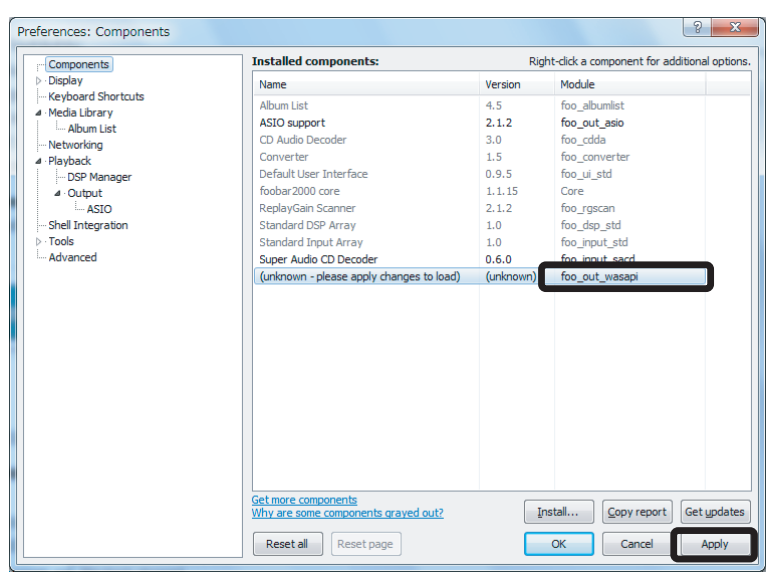

9. 下記の画面が表示されます。【OK】をクリックします。

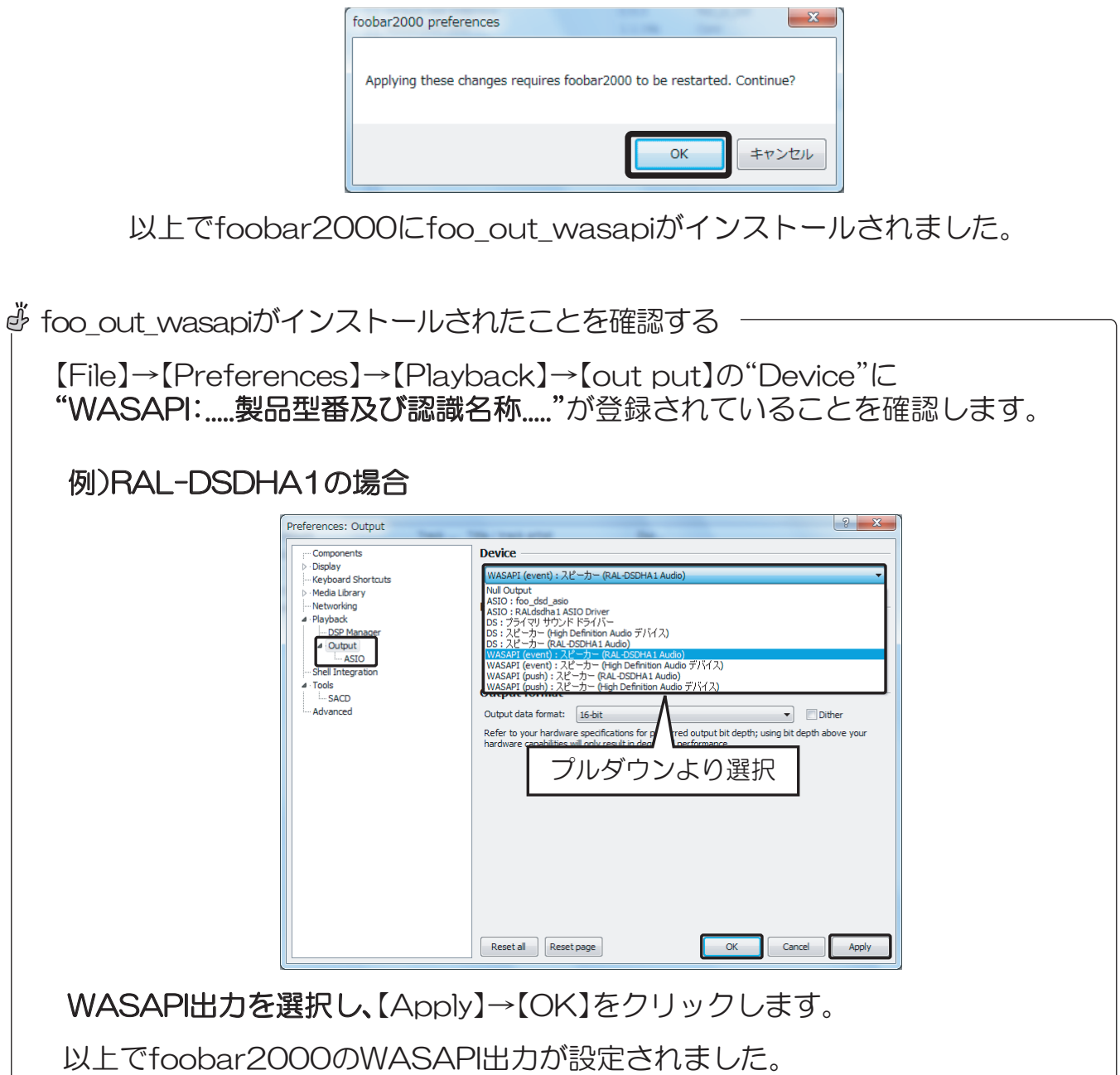